# Scanner Installation Guide

# 1 Unpack Contents

Unpack your scanner package and check for major components.

- A. Scanner
- B. Hi-Speed USB 2.0 cable
- C. Power cord
- D. Software CD/DVD

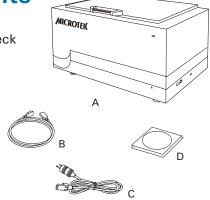

### 2. Install Software

**Important:** You must install software before connecting your scanner. Always close any open programs and turn off Antivirus utilities before installing software.

A. Place the Microtek Software CD/ DVD into a drive, and follow the on-screen instructions to install the scanner driver and software.

NOTE: If the Microtek Software Installer screen does not come up automatically, double-click the following in succession: "My Computer"; the CD/DVD-ROM icon; then Setup.exe to start the installer program.

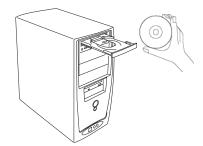

B. Restart your computer at the end of all software installation.

### 3 Stabilize Scanner

A. Locate the Elevating Knobs next to four casters at the bottom of the scanner.

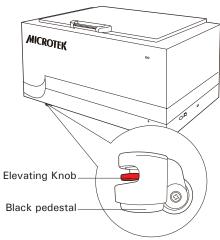

B. Spin the red gear of the Elevating Knob clockwise. You will see that a black pedestal below the Elevating Knob moves down gradually. Continue to spin the red gear until the black pedetal is stabilized on the ground.

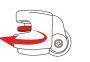

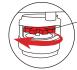

Red gear

Spin the elevating knob clockwise until the black pedestal is moved down and stabilized on the ground.

C. Repeat the step B utill all of the four pedestals have been moved down and stabilized on the ground.

NOTE: If you need to move your scanner for transporting or other reasons, refer to the User's Manual in the Microtek Software CD/DVD.

# 4 Unlock Scanner

- A. Locate two locking screws at the right corner of the front panel of the scanner and at the left corner of the back panel of the scanner.
- B. Using a flat-head screwdriver, pass through a round circle at the outer shell of the scanner and insert a hollow side of the locking screw: 1) push to the end with force, and 2) turn the locking screw counterclockwise 90 degrees to the unlock position.

When successfully unlocked, the screw will push out a little, protruding slightly from the front of the scanner.

NOTE: To lock the scanner (for shipping or other reasons), refer to the User's Manual in the Microtek Software CD/DVD.

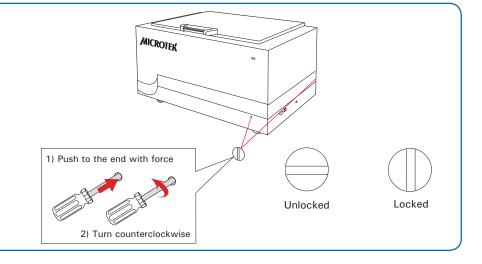

# **5.** Connect Scanner

#### To the power cord

- A. Connect one end of the power cord to the right side of the scanner and plug the other end into a power source.
- B. Press the power button to turn the scanner on. When the scanner is turned on, the power button light (the green power light) is on as well.

#### To the Hi-Speed USB cable

C. Connect one end of the USB cable to your computer and connect the other end to the

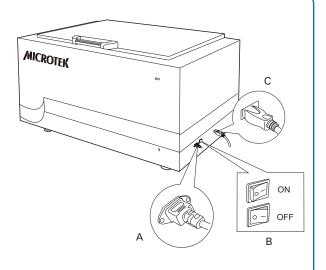

#### **Position Materials** Lift up the upper cover to a Place the scan materials face down proper position to prevent hands on the scanner glass hurt from a sudden drop of it. surface, towards the right of the scanner. Center the top of it along the ruler on the scanner When closing the upper cover, watch out for pressing and hurting your hands by quick movement.

### **Launch Scanning Software**

After the software and scanner have been successfully installed and connected, double-click the scanning software icon (ScanWizard Graph, ScanWizard DTG, or ScanWizard Cubi) on the desktop to launch the software that you purchased and installed.

Refer to the User's Manual in the Microtek Software CD/DVD toward how to scan materials and how to use software.

### Do You Need Assistance?

If your package is missing items or you have questions toward the installation of the scanner, please call Microtek Customer Service Department.

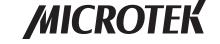